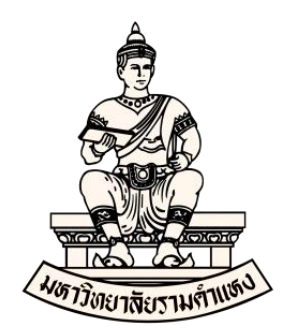

# **คู่มือ การบันทึกประเภท ภ.ง.ด. ในระบบบัญชี 3 มิติ (Oracle E-Business Suite R12) (ระบบบัญชีเจ้าหนี้ (AP))**

**พฤษภาคม 2565 งานพัฒนาระบบสารสนเทศด้านงานคลัง กองคลัง มหาวิทยาลัยรามค าแหง**

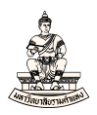

## **การบันทึกประเภท ภ.ง.ด.**

เมื่อด าเนินการท าใบแจ้งหนี้เพื่อตั้งหนี้ให้กับบุคคลธรรมดา หรือนิติบุคคล ที่ใบแจ้งหนี้ได้ ระบุภาษีหัก ณ ที่จ่าย และดำเนินการจ่ายชำระเงินเรียบร้อยแล้วนั้น ขั้นตอนต่อไปก่อนที่จะพิมพ์รายงาน .<br>RU-หนังสือเสนอเพื่อขอลงนามในเช็ค ให้ดำเนินการบันทึกประเภท ภ.ง.ด. ในระบบบัญชีเจ้าหนี้ ได้แก่

- 1) ภ.ง.ด.1 เงินเดือน
- 2) ภ.ง.ด.2 เงินปันผล
- 3) ภ.ง.ด.3 บุคคล
- 4) ภ.ง.ด.53 นิติบุคคล

การบันทึกประเภท ภ.ง.ด.ในระบบบัญชีเจ้าหนี้เงินทุนสำรองจ่าย ส่วนมากจะระบุ ประเภท คือ ภ.ง.ด.3 บุคคล และ ภ.ง.ด.53 นิติบุคคล

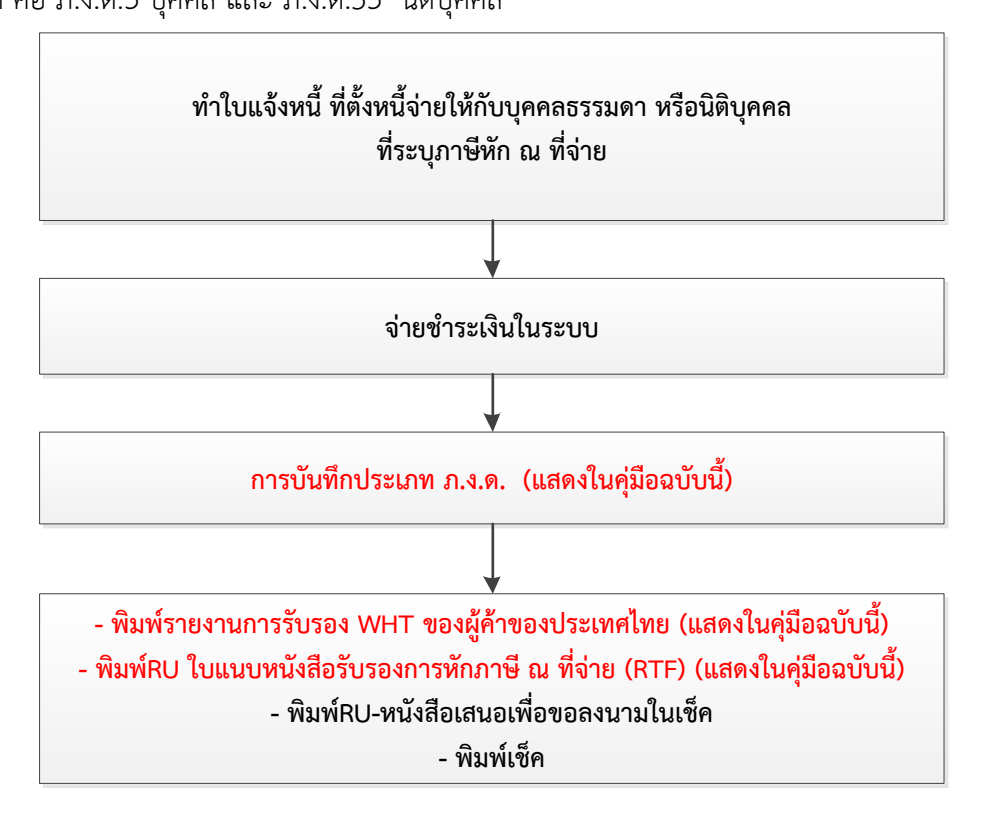

รูปภาพแสดงขั้นตอนการทำใบแจ้งหนี้-จ่ายชำระ-บันทึกประเภทภ.ง.ด.และพิมพ์รายงาน

### **วัตถุประสงค์ของการบันทึกประเภท ภ.ง.ด.**

1. เพื่อบันทึกประเภท ภ.ง.ด. (ได้แก่ ภ.ง.ด.1,ภ.ง.ด.2,ภ.ง.ด.3, และ ภ.ง.ด.53) ในระบบ

2. เพื่อพิมพ์รายงานการรับรอง WHT ของผู้ค้าของประเทศไทย แนบประกอบส่งภาษี หัก

ณ ที่จ่ายให้กรมสรรพากร

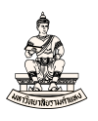

3. เพื่อพิมพ์RU ใบแนบหนังสือรับรองการหักภาษี ณ ที่จ่าย (RTF) แนบประกอบส่งภาษี หัก ณ ที่จ่ายให้กรมสรรพากร

## **ขั้นตอนการบันทึกประเภท ภ.ง.ด.**

1. ดับเบิ้ลคลิกที่เมนู ข้อมูลภาษีที่ชำระ โดยลำดับการเข้าสู่หน้าจอการบันทึกประเภท ภ.ง.ด. ดังนี้ นาวิเกเตอร์ ระบบบัญชีเจ้าหนี้ : การชำระเงิน →รายการบันทึก →WHT→ข้อมูลภาษีที่ชำระ<br><u>ย</u> oracle Applications - PROD

ใ<u>พ</u>ล์ แ<u>ก้</u>ใย มูมมอง โฟลเดอร์ เครื่องมือ วินูโตว์(w) วิธีใช้

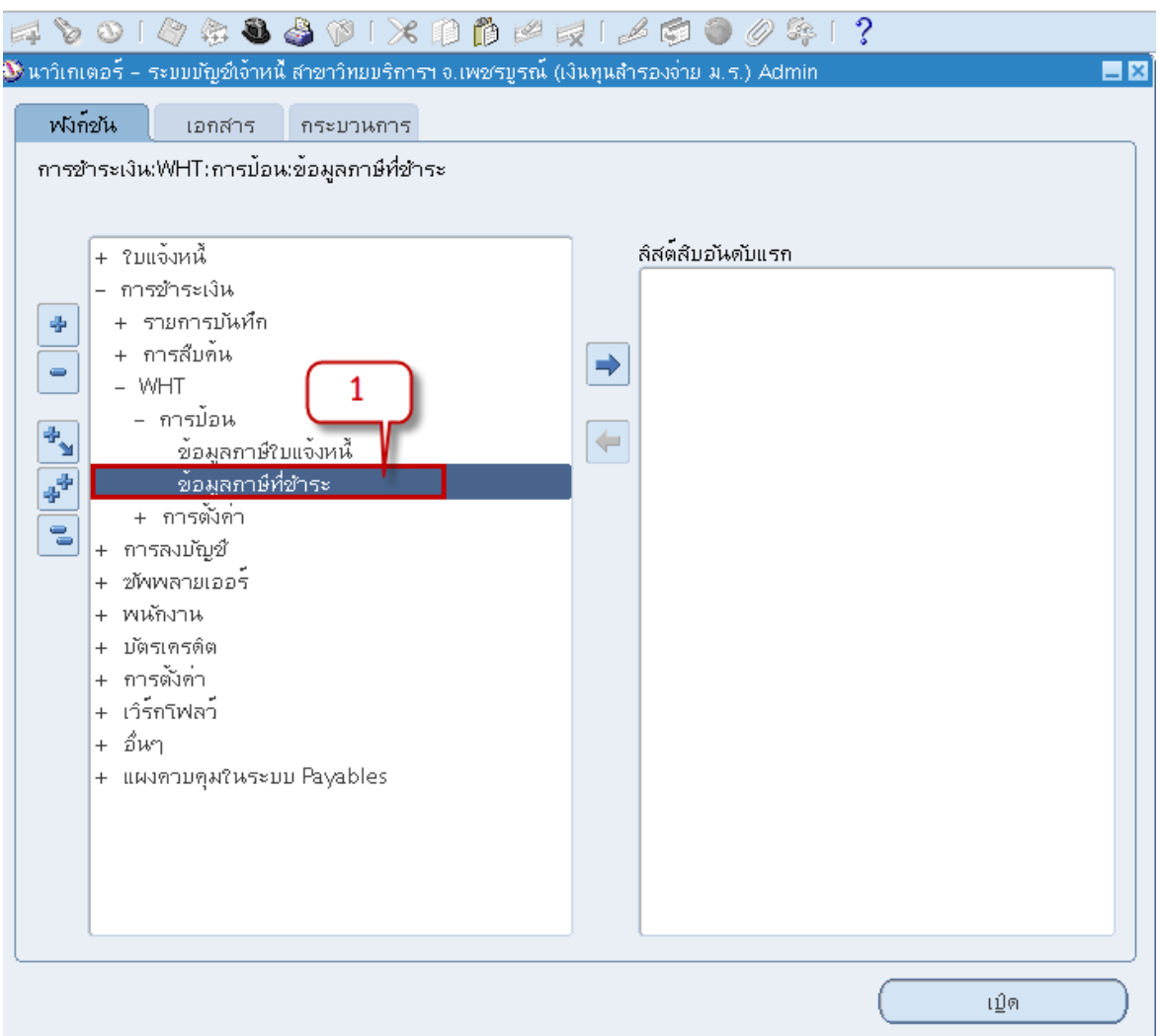

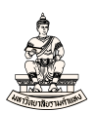

## 2. เข้าสู่หน้าจอค้นหารายการชำระเงินสำหรับการโลคัลไลซ์ของประเทศไทย กรอกข้อมูลเลขที่เอกสารการ ้จ่ายชำระหรือข้อมูลเลขที่เช็คในช่องจากเลขที่ และช่องถึง

์ตัวอย่างกรอกข้อมูลเลขที่เช็ค 77861552 ถึง 77861552 จากนั้นคลิกปุ่มค้นหา<br>≰ oracle Applications - PROD

ๆ**พล์ แกู้ๆข มุมมอง** โฟลเดอร์ เครื่องมือ วิ**นฺโตว์(w) วู่ธีใช**้

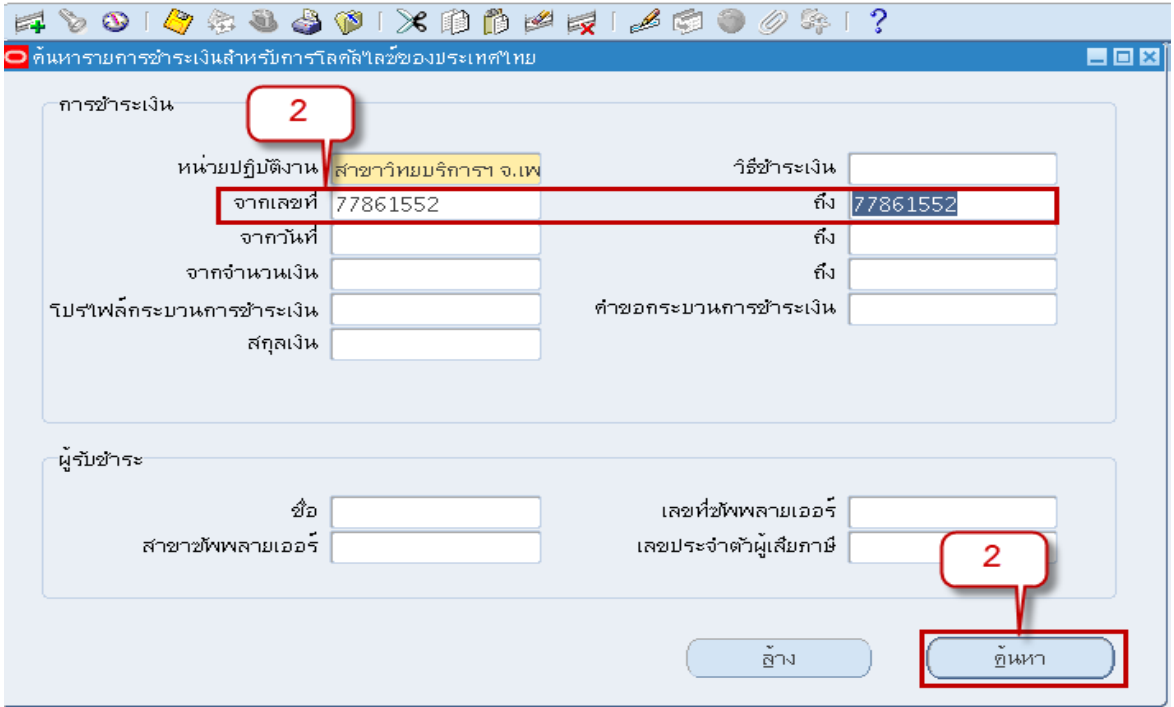

## 3. หน้าจอรายการกระจายใบแจ้งหนี้สำหรับการโลคัลไลซ์ของประเทศไทย คลิกแท็บ ภาษีหัก ณ ที่จ่าย

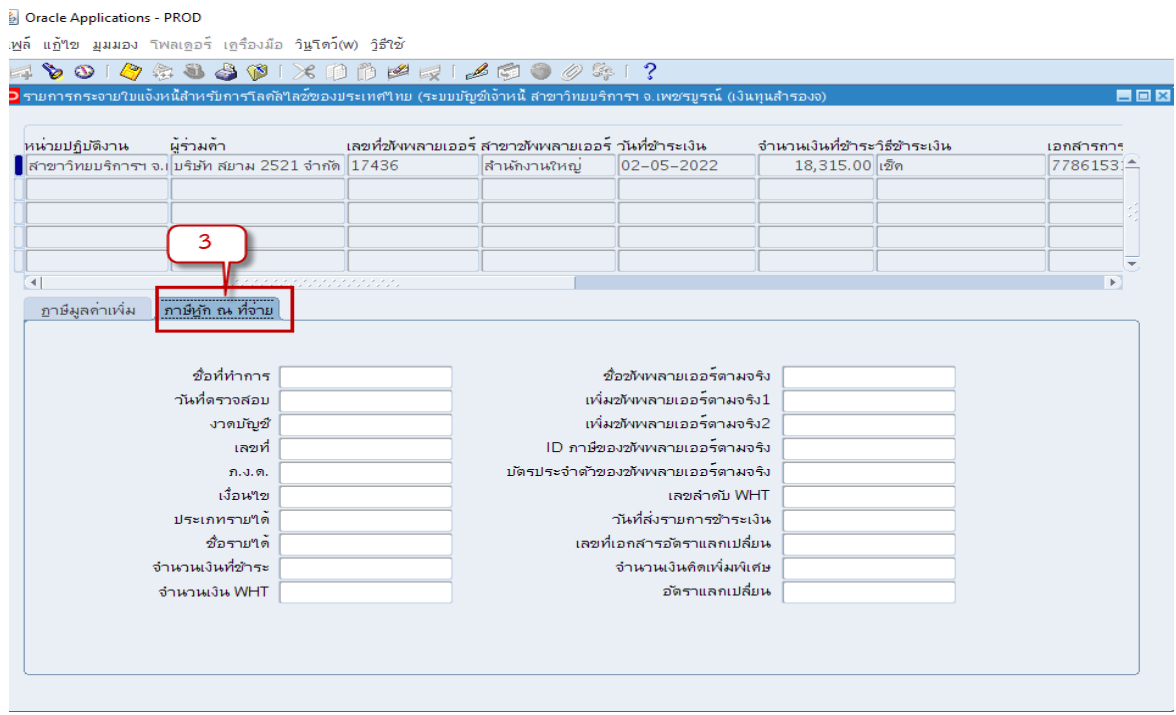

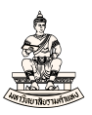

## 4. คลิกที่ช่องว่างภายในแท็บ ภาษีหัก ณ ที่จ่าย เพื่อแสดงข้อมูลภาษีหัก ณ ที่จ่าย

#### Oracle Applications - PROD

์<br>ใ<u>พ</u>ล์ แ<u>ก้</u>ใช มุมมอง โฟลเดอร์ เครื่องมือ วิ**น**โตว์(w) วิธีใช้

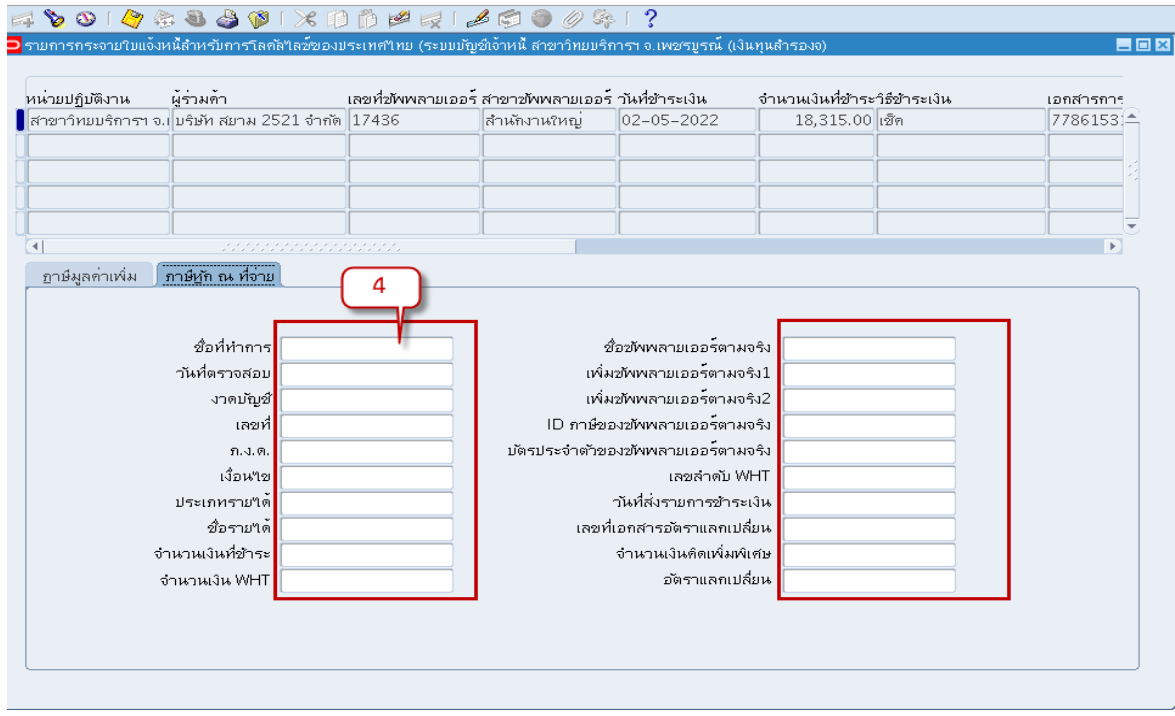

## เมื่อคลิกแล้วระบบแสดงข้อมูลภาษีหัก ณ ที่จ่าย<br>≝ oracle Applications - PROD

ใ<u>พ</u>ล์ แ<u>ก้</u>ใข มุมมอง โฟลเดอร์ เครื่องมือ วิ**นโดว์(w) วิธีใ**ช้

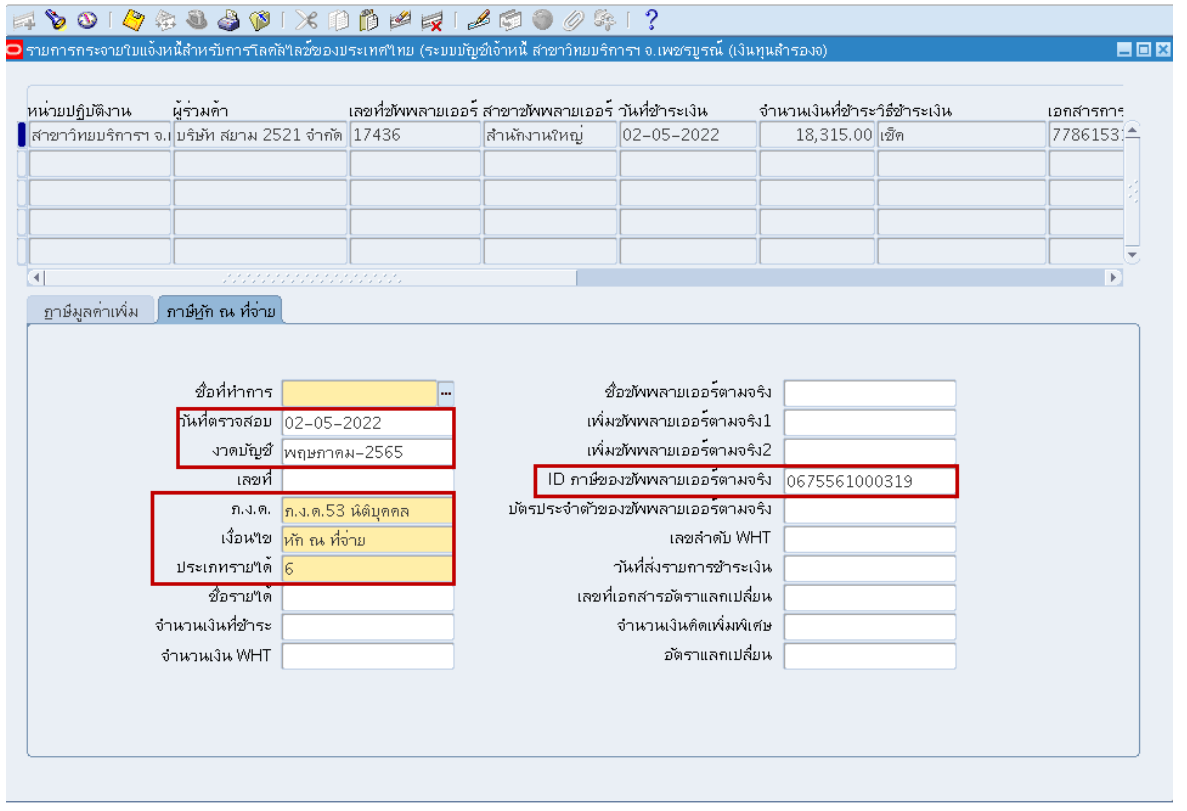

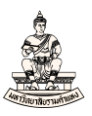

## 5. กรอกข้อมูลในช่องชื่อที่ทำการ เลือกชื่อที่ทำการ คือ งบรายได้ Establishment<br>La Oracle Applications - PROD

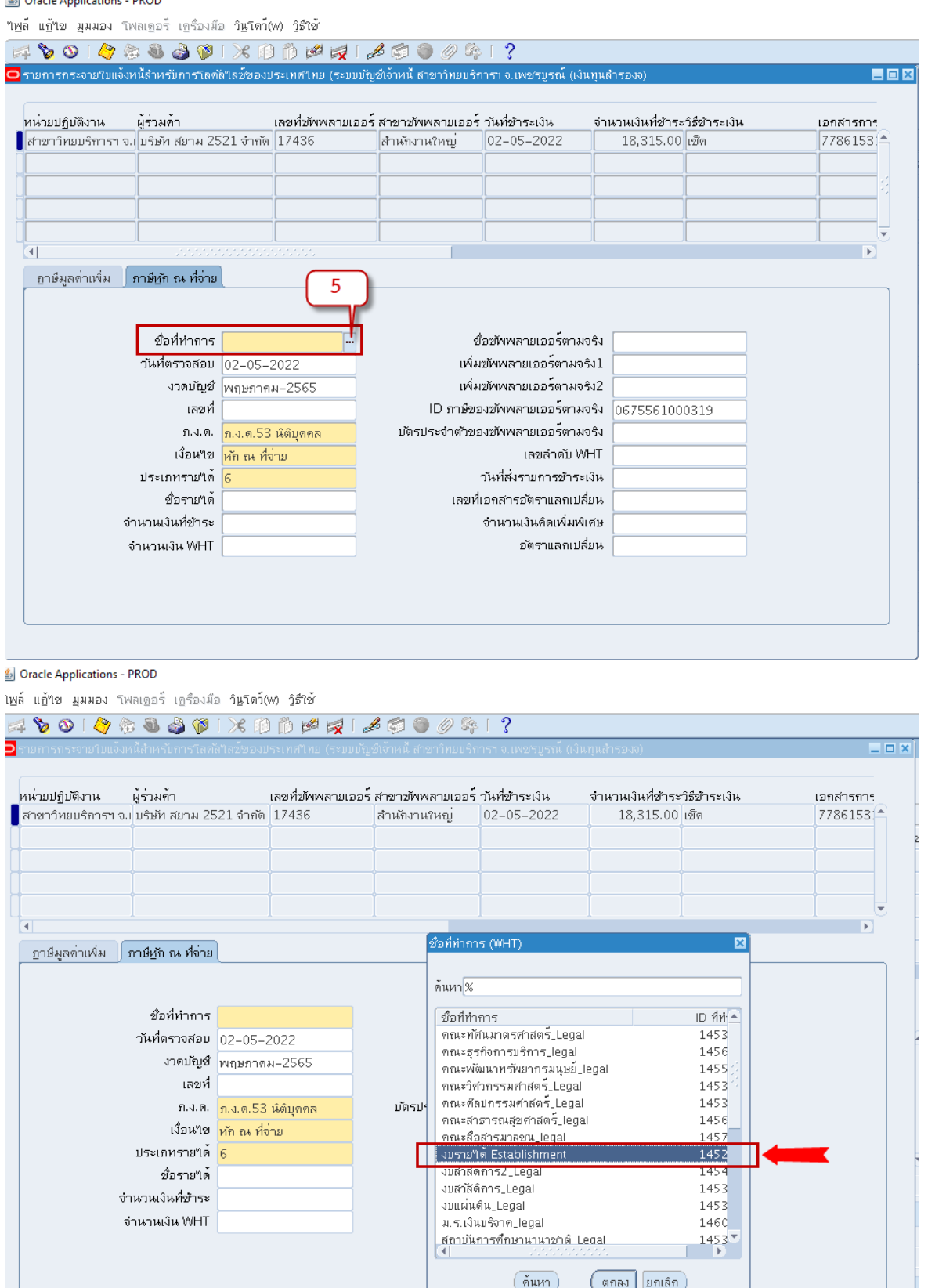

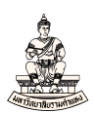

## 6. กรอกข้อมูลในช่องชื่อรายได้

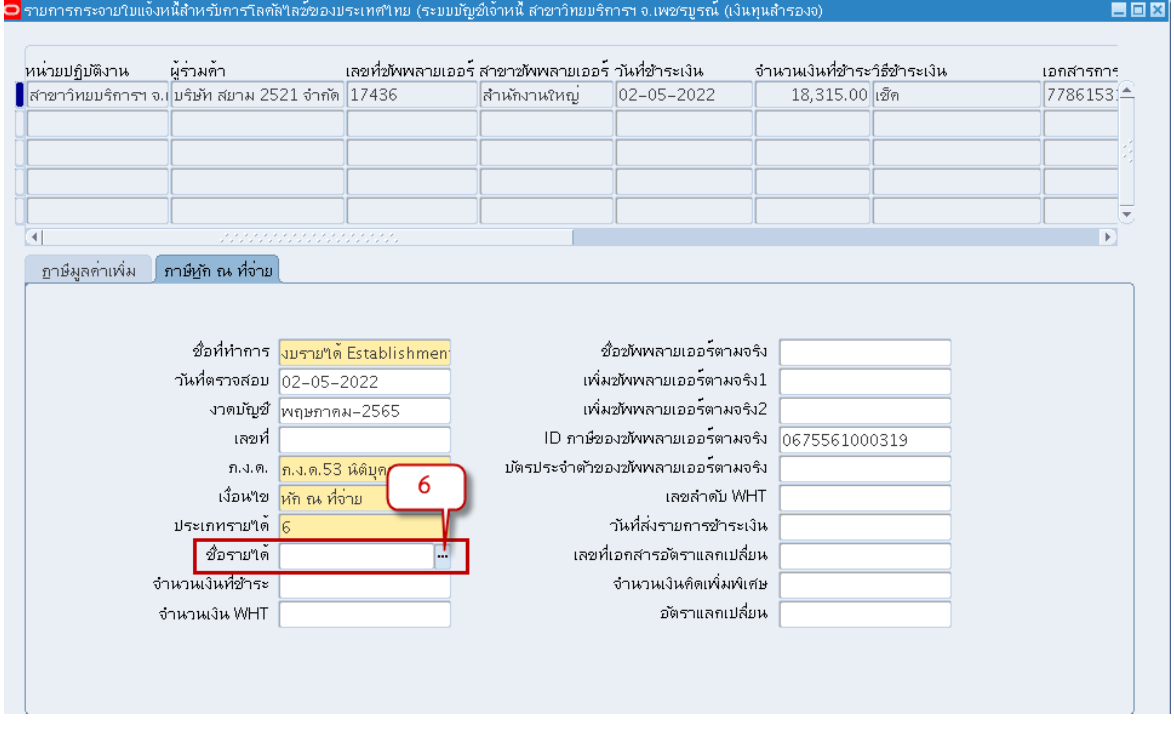

## เลือกชื่อรายได้ จากตัวอย่างเลือกชื่อรายได้คือ ค่าสินค้า

#### *S* Oracle Applications - PROD

ๆฟูล์ แฏ้ๆข มูมมอง โฟลเดูอร์ เครื่องม๊อ วิ**นฺโตว์(w) วิธีใ**ช้

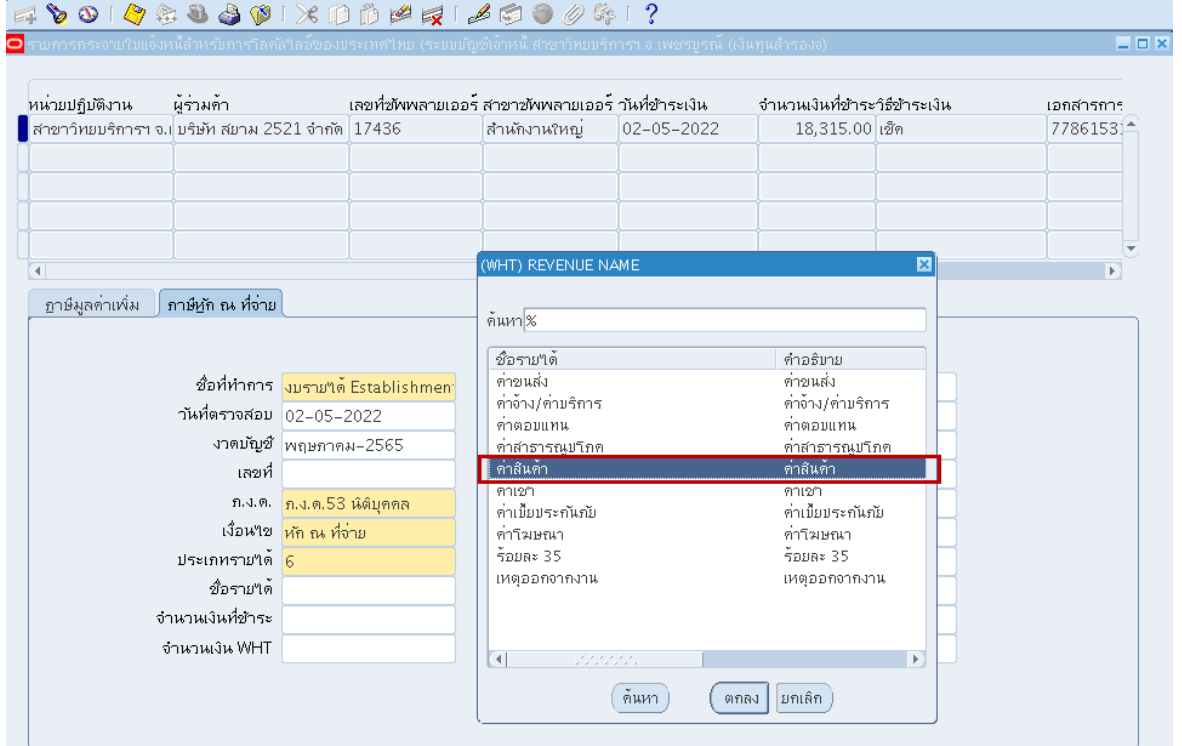

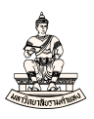

## 7. คลิกปุ่มบันทึก

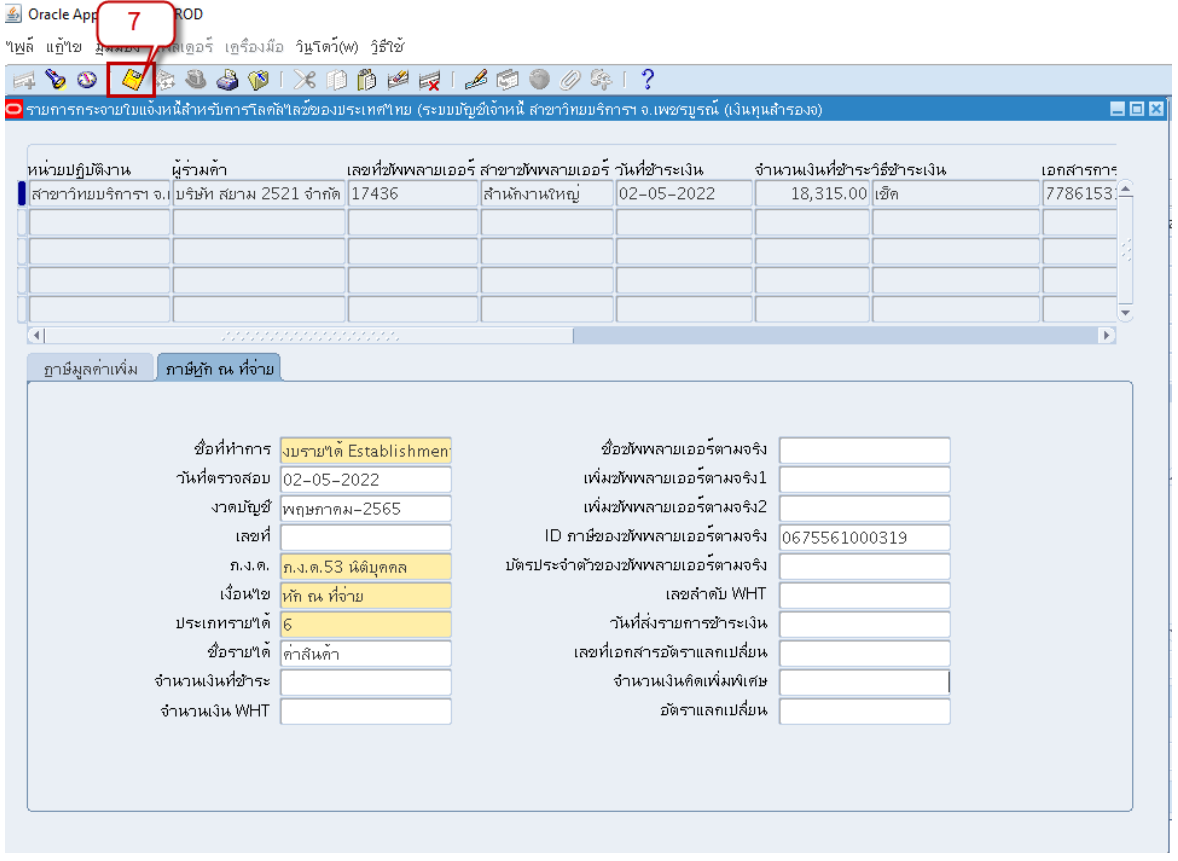

## 8. พิมพ์รายงานการรับรอง WHT ของผู้ค้าของประเทศไทย

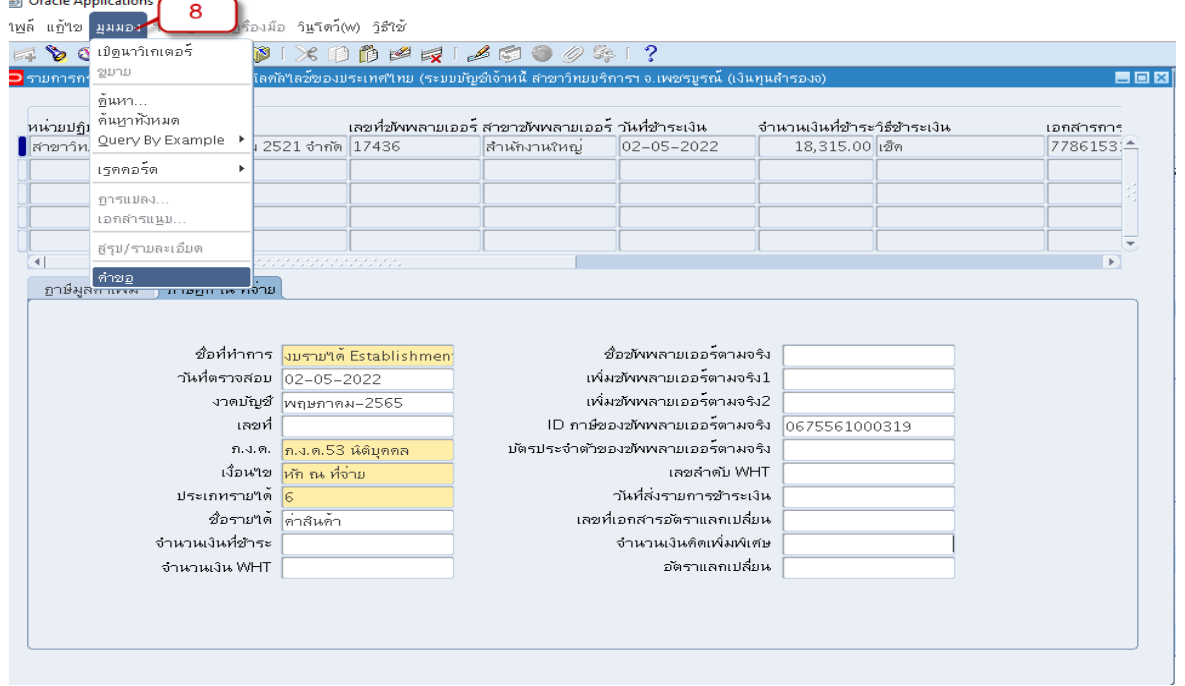

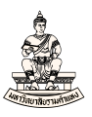

## 9. เลือกรายงานชื่อ รายงานการรับรอง WHT ของผู้ค้าของประเทศไทย

#### <u>S</u> Oracle Applications - PROD

ใ<u>พ</u>ล์ แกู้ใข มูมมอง โฟลเ<u>ต</u>อร์ เครื่องมือ วิ**น**โดว์(w) วิธีใช้

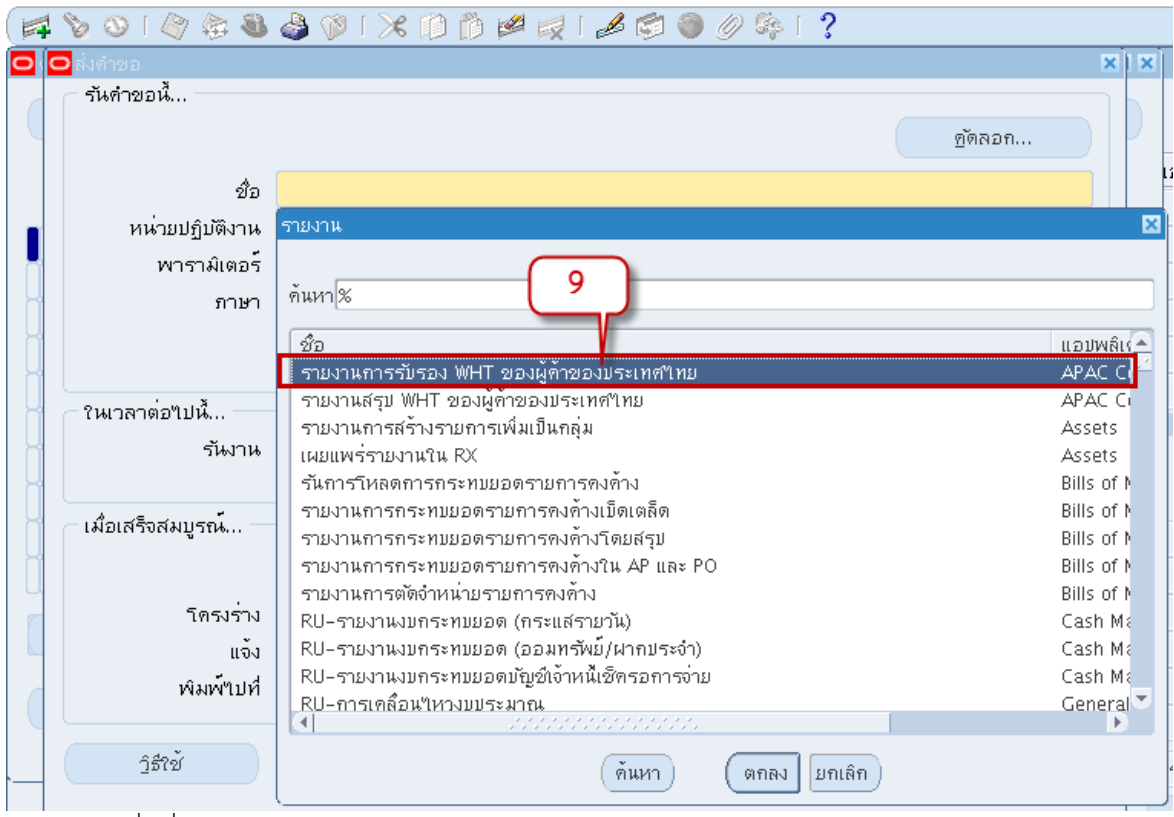

## ้<br>10. กรอกชื่อที่ทำการ WHT เลือก งบรายได้ Establishment<br>■ Oracle Applications - PROD

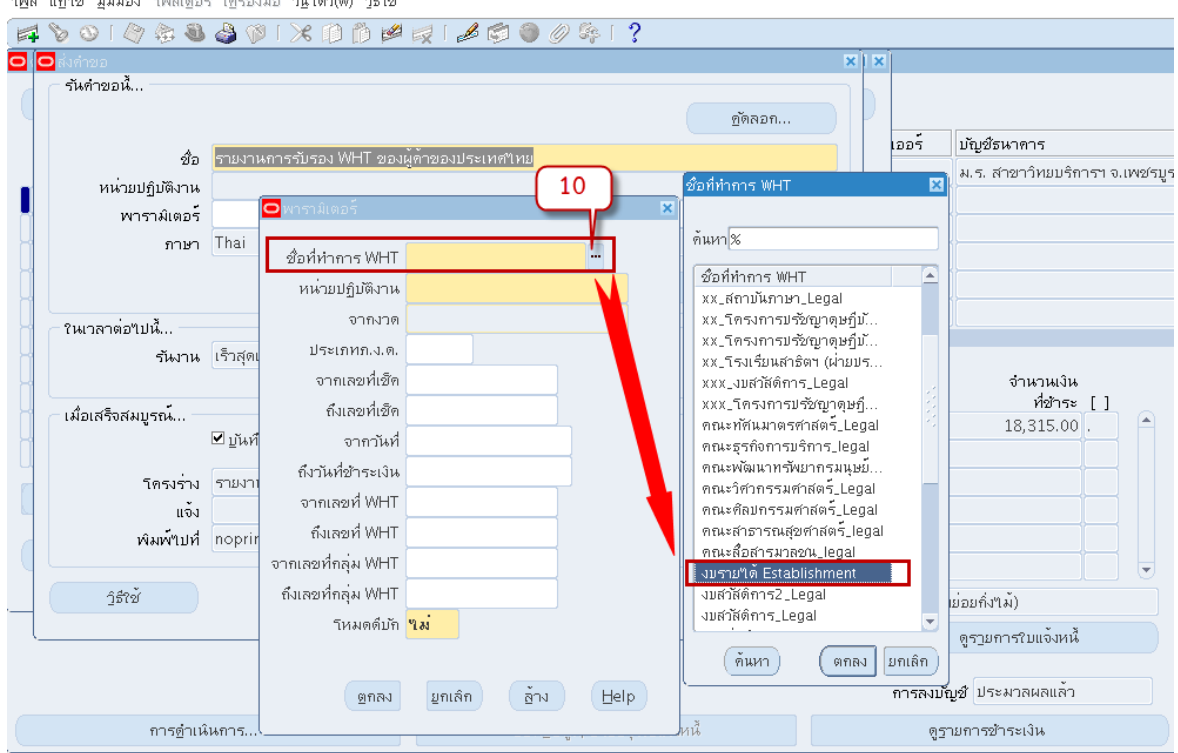

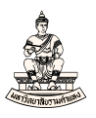

## 11. หน่วยปฏิบัติงาน จากตัวอย่างเลือก สาขาวิทยบริการฯ จ.เพชรบูรณ์ (เงินทุนสำรองจ่าย)

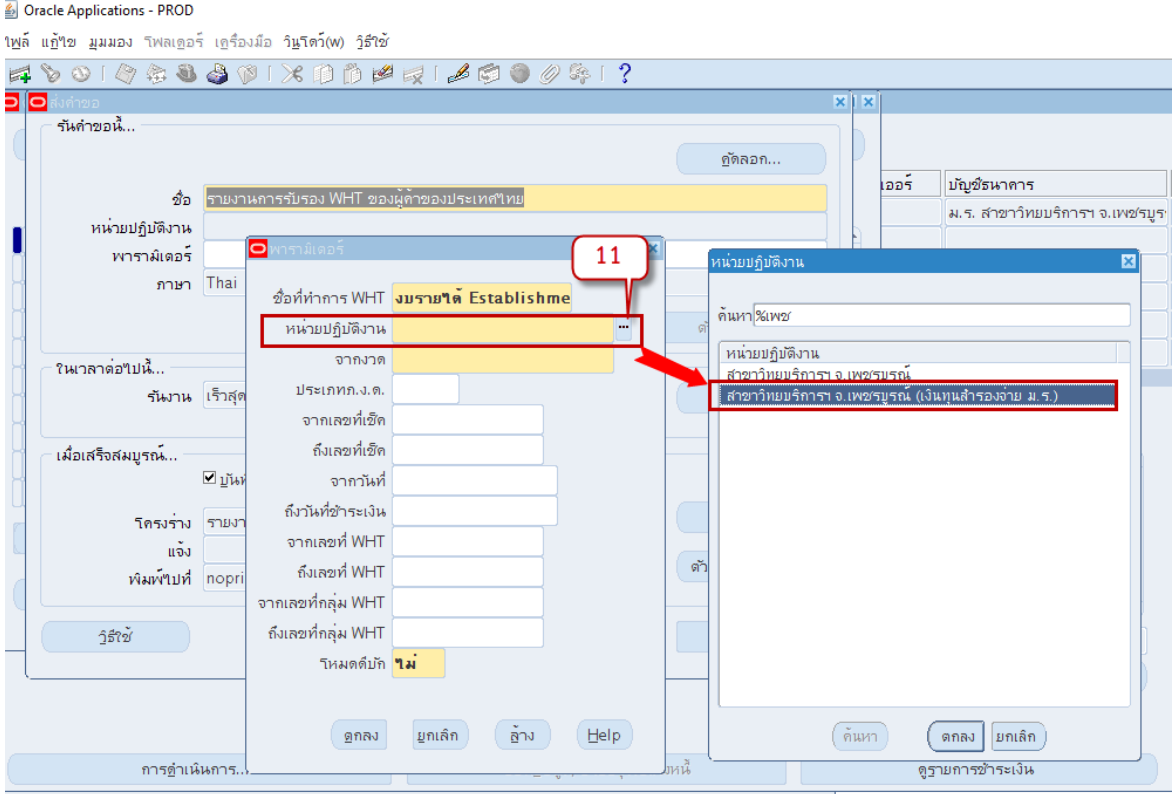

## 12. จากงวด เลือกงวดภาษีหัก ณ ที่จ่าย จากตัวอย่างเลือก งวด พฤษภาคม-2565<br>◢ oracle Applications - PROD

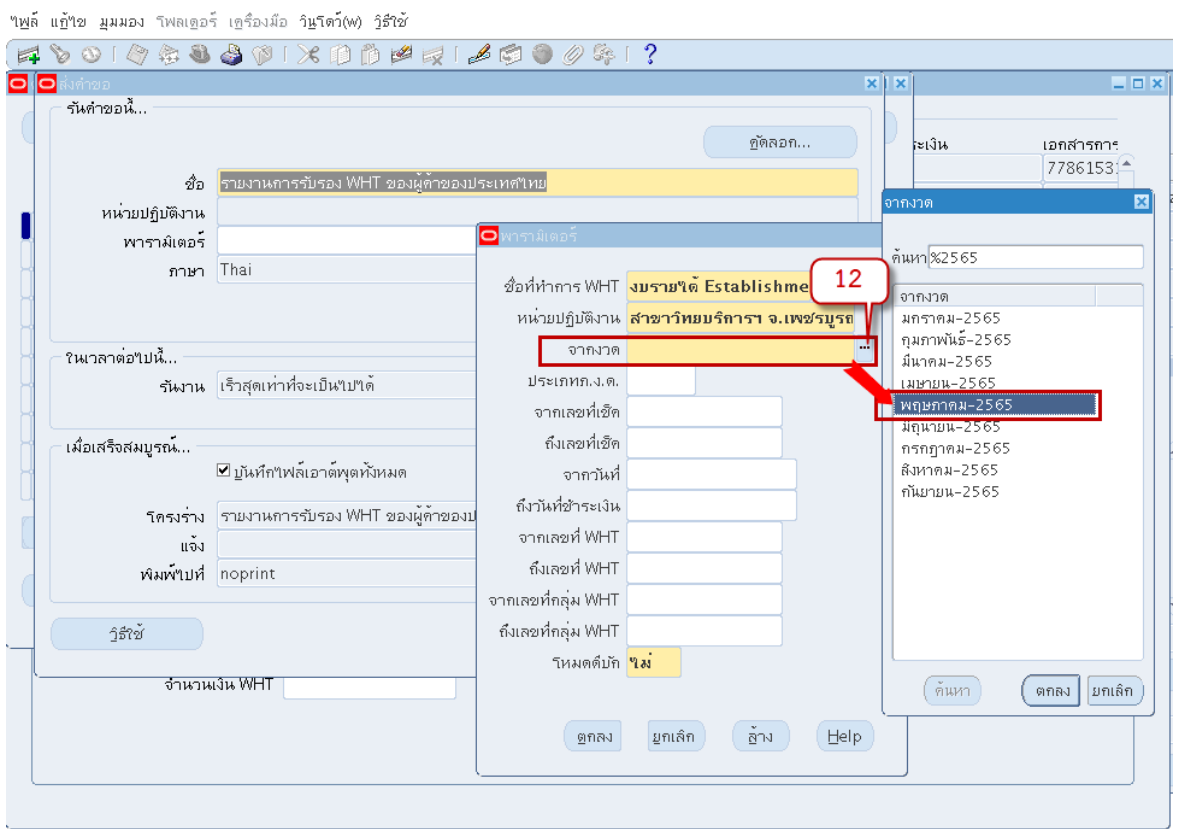

![](_page_10_Picture_1.jpeg)

## 13. ประเภทภ.ง.ด. จากตัวอย่างเลือกประเภทภ.ง.ด. คือ ภ.ง.ด.53 นิติบุคคล

#### Oracle Applications - PROD

ใ<u>พ</u>ล์ แก้ใข มุมมอง โฟลเดอร์ เครื่องมือ วิ<u>น</u>โตว์(w) วิธีใช้

![](_page_10_Picture_52.jpeg)

## ี่ 14. กรอกข้อมูลจากเลขที่เช็คและถึงเลขที่เช็ค จากตัวอย่างเลขที่เช็ค 77861552 จากนั้นคลิกปุ่มตกลง<br><u>©</u> oracle Applications - PROD

![](_page_10_Picture_53.jpeg)

![](_page_10_Picture_54.jpeg)

![](_page_11_Picture_1.jpeg)

### 15. คลิกปุ่ม ส่ง

Oracle Applications - PROD

"เ<u>พ</u>ล์ แ<u>ก้</u>ใข มูมมอง โฟลเ<u>ด</u>อร์ เครื่องมือ วิ<mark>นโตว์(w) วิธีใ</mark>ช้

![](_page_11_Picture_47.jpeg)

### 16. คลิกปุ่มดูเอาต์พุต

<u><sup>≰</sup></u> Oracle Applications - PROD

![](_page_11_Picture_48.jpeg)

![](_page_12_Picture_1.jpeg)

## 17. รายงานการรับรอง WHT ของผู้ค้าของประเทศไทย

![](_page_12_Picture_42.jpeg)

หมายเหตุ เลขประจำตัวผู้เสียภาษีอากร (13 หลัก)\* หมายถึง

1. กรณีบุคคลธรรมดาไทย ให้ให้เลขประจำตัวประชาชนของกรมการปกครอง<br>2. กรณีนิติบุคคล ให้ใหลงทะเบียนนิติบุคคลของกรมพัฒนาธุรกิจการค้า<br>3. กรณีอื่น ๆ นอกเหนือจาก 1. และ 2. ให้ให้เลขประจำตัวผู้เสียภาษีอากร (13 หลัก) ของกรมสรรพากร

![](_page_13_Picture_1.jpeg)

## 18. พิมพ์รายงาน RU ใบแนบหนังสือรับรองการหักภาษี ณ ที่จ่าย (RTF)

#### 월 Uracle Applications - PKOD

ใ<u>พ</u>ล์ แ<u>ก้</u>ใข มุมมอง โฟลเดอร์ เดรื่องมือ วิ<u>น</u>โตว์(w) วิธีใช้

![](_page_13_Picture_58.jpeg)

19. ระบุพารามิเตอร์ช่อง Operating Unit เลือกให้ตรงกับหน่วยงานที่ปฏิบัติงาน จากตัวอย่างเลือกสาขา วิทยบริการฯ จ.เพชรบูรณ์ (เงินทุนสำรองจ่าย)

![](_page_13_Picture_59.jpeg)

![](_page_14_Picture_1.jpeg)

## 20. ระบุพารามิเตอร์ช่อง Period From เลือกงวดให้ตรงกับงวดที่จ่ายชำระเงิน จากตัวอย่างเลือก

### พฤษภาคม-2565

![](_page_14_Picture_57.jpeg)

21. พารามิเตอร์ช่อง Phor Ngor Dor Type ระบบจะแสดงค่าเริ่มต้น ภ.ง.ด.53 นิติบุคคล ถ้าหากต้องการ ระบุเป็นประเภทภ.ง.ด.อื่นสามารถเปลี่ยนค่าได้ จากตัวอย่างเลือกประเภทภ.ง.ด.53 จากนั้นคลิกปุ่มตกลง

![](_page_14_Picture_58.jpeg)

![](_page_15_Picture_1.jpeg)

### 22. คลิกปุ่มส่ง

Oracle Applications - PROD

ใพล์ แก้ใข มมมอง โฟลเดอร์ เครื่องมือ วินโดว์(w) วิธีใช้

![](_page_15_Picture_190.jpeg)

### 23. คลิกปุ่มดูเอาต์พุต

Oracle Applications - PROD ใ<u>พ</u>ล์ แ<u>ก้</u>ใน มุมมอง โฟลเดอร์ เครื่องมือ วิ<u>น</u>โดว์(w) วิธีใช้ F & 0 | 0 & 8 & 0 | X D D P R | 6 0 0 0 0 1 ? ⊃ <mark>คำขอ</mark>  $\blacksquare$  $\blacksquare$  $\blacksquare$ ้เ<u>รี</u>ยกข้อมูลล่าสุด <u>ด</u>้นหาคำขอ ส่งคำขอใหม่... ID คำขอ หลัก พารามิเตอร์ ชื่อ เฟส สถานะ 5456595 RU ใบแนบหนังสือรับรองการ สมบูรณ์ ปกติ , 457, พฤษภาคม–2565, 53, 1|≜ 5456548 RU-รายงานเคลื่อนใหวลูกหน สมบูรณ์ 474, 7909, , ุ่มกติ 457, 935839, 77861552 5455280 RU-หนังสือเสนอเพื่อขอลงนา สมบูรณ์ โปกติ 5454167 รายงานการรับรอง WHT ของ 1452923, 457, พฤษภาคม-25 สมบูรณ์ โปกติ 1452923, 457, พฤษภาคม-25 5452257 รายงานการรับรอง WHT ของ สมบูรณ์ ปกติ 5451501 รายงานการรับรอง WHT ของ สมบูรณ์ ปกติ 1452923, 457, พฤษภาคม-25 1452923, 466, มีนาคม-2565 5451499 รายงานการรับรอง WHT ของ สมบูรณ์ ์บกติ 5451203 รายงานการรับรอง WHT ของ ์บกติ 1452923, 457, พฤษภาคม-25 สมบูรณ์ 5451087 รายงานการรับรอง WHT ของ ปกติ 14599 สมบูรณ์ ฤษภาคม–25 23 5448847 RU-หนังสืออนุมัติเบิกเงิน/ ตั้ง สมบูรณ์ ปกติ 141, 65/216, INV ดูเอาต์พุต ระงับคำขอ ดูรายละเอียด... ดูล็อฏๆฟล์.. ยกเล็กคำขอ วินิจฉัย

![](_page_16_Picture_1.jpeg)

## 24. RU ใบแนบหนังสือรับรองการหักภาษี ณ ที่จ่าย (RTF)

![](_page_16_Picture_62.jpeg)

<u>หมายเหตุ</u> หากภายใน1เดือนมีเรื่องการจ่ายชำระเงินที่ต้องระบุประเภท ภ.ง.ด.53 มากกว่า 1 เรื่อง ให้ พิมพ์RU ใบแนบหนังสือรับรองการหักภาษี ณ ที่จ่าย (RTF) รวบยอดเป็น1ใบแนบ ภ.ง.ด. 53